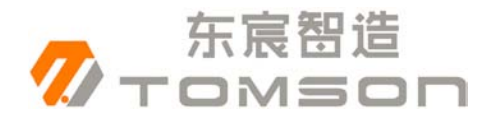

# 东宸智造 DFT-6101 蓄电池内阻测试仪 数据管理说明书

**Ver:1.0**

深圳市东宸智造科技有限公司

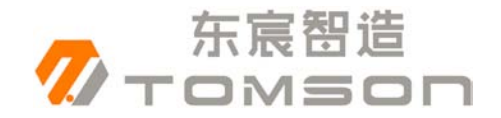

#### 目录

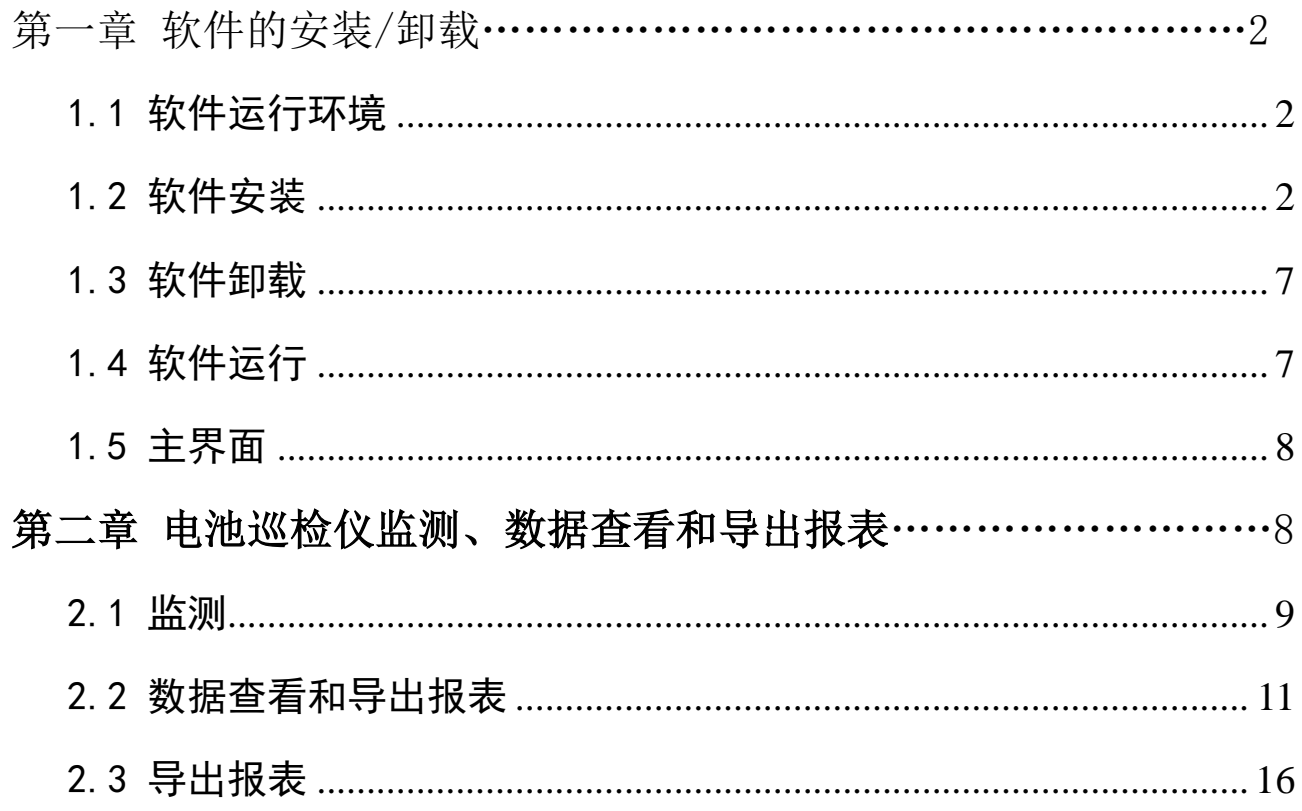

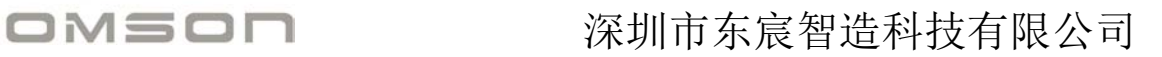

## 第一章 软件的安装/卸载

## <span id="page-2-0"></span>1.1 软件运行环境

东宸智造

操作系统: Windows XP、Windows 7、Windows 10 CPU: P4 2.0GHz 以上,建议 Intel 双核 2.0G 内存: DDR3 2G 以上 硬盘:安装盘至少有 300M 的空间 显示器分辨率:1024×768 以上

## <span id="page-2-1"></span>1.2 软件安装

#### .net framework 的安装

在 U 盘上找到< Microsoft.NET.exe>,双击运行。

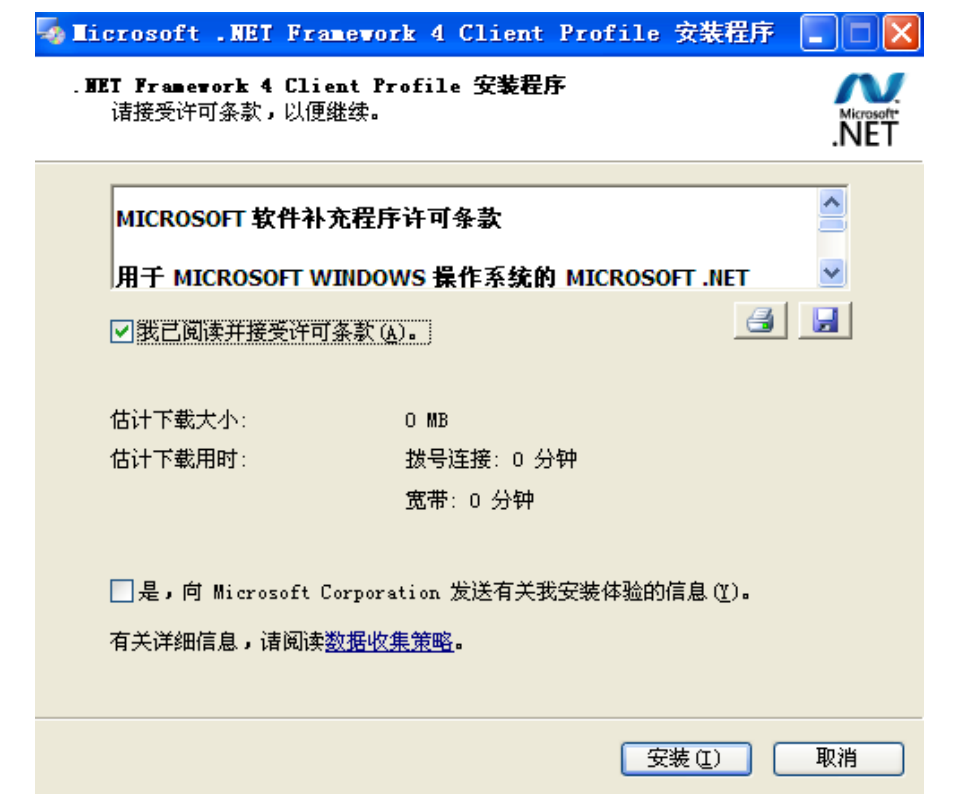

地址:深圳市宝安区宝安大道 4336 号洪盛科技园 3 栋 408 室 网址: [http://www.sztomson.cn](http://www.sztomson.cn/) extension.com 电话: 0755-23356270

#### 接受条款,点击【安装】,如下图所示:

东宸智造

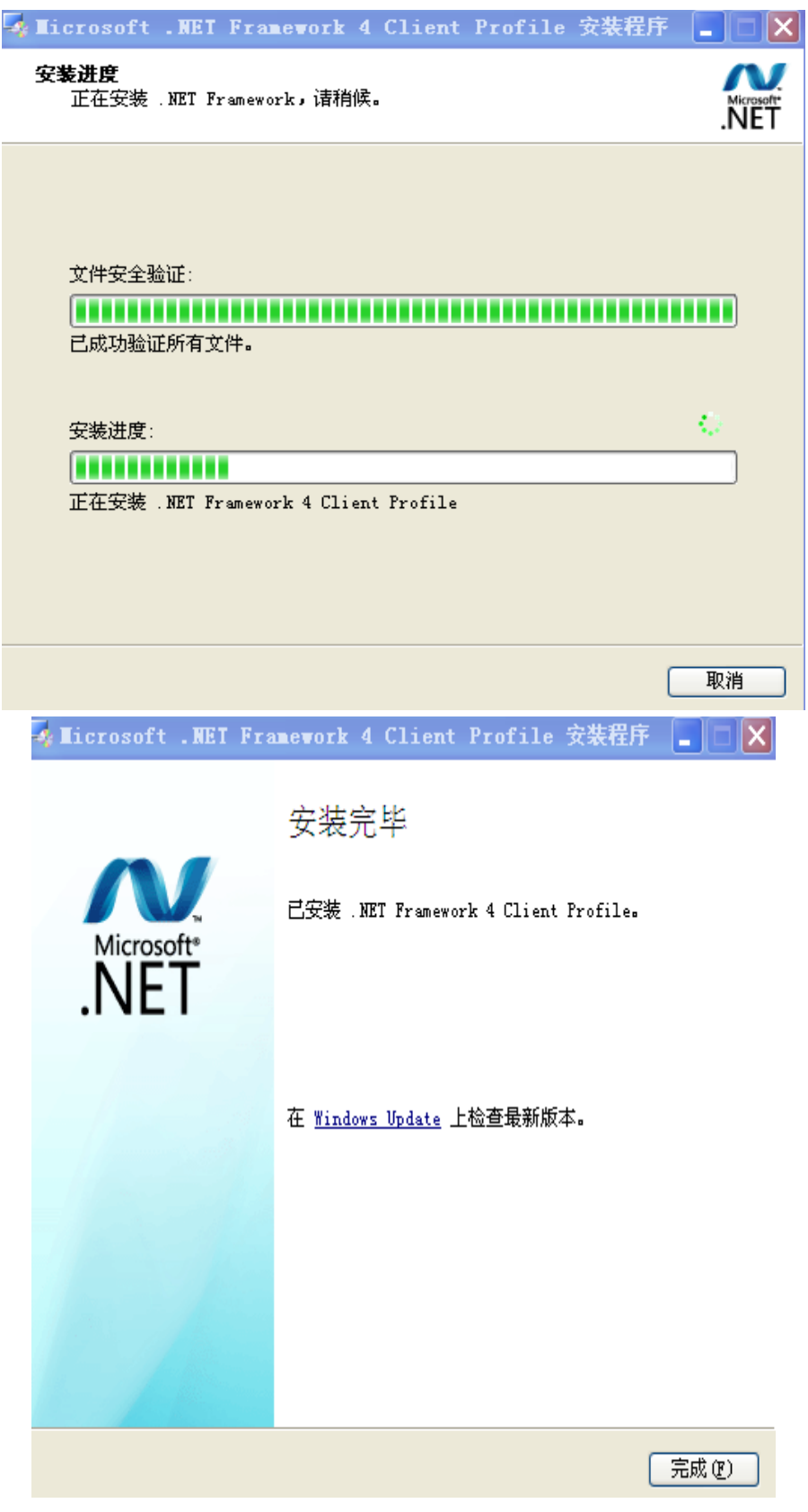

#### 点击【完成】即可。

地址:深圳市宝安区宝安大道 4336 号洪盛科技园 3 栋 408 室 网址: [http://www.sztomson.cn](http://www.sztomson.cn/) extension.com extension.com 电话: 0755-23356270 邮箱:[dczz2015@126.com](mailto:dczz2015@126.com) 3 手机:<sup>13509650307</sup>

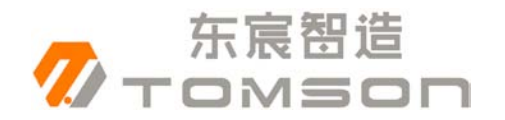

## **160** 系列的软件安装

在 U 盘上找到<BTLStudioV1.3.4>, 双击运行, 如下图:

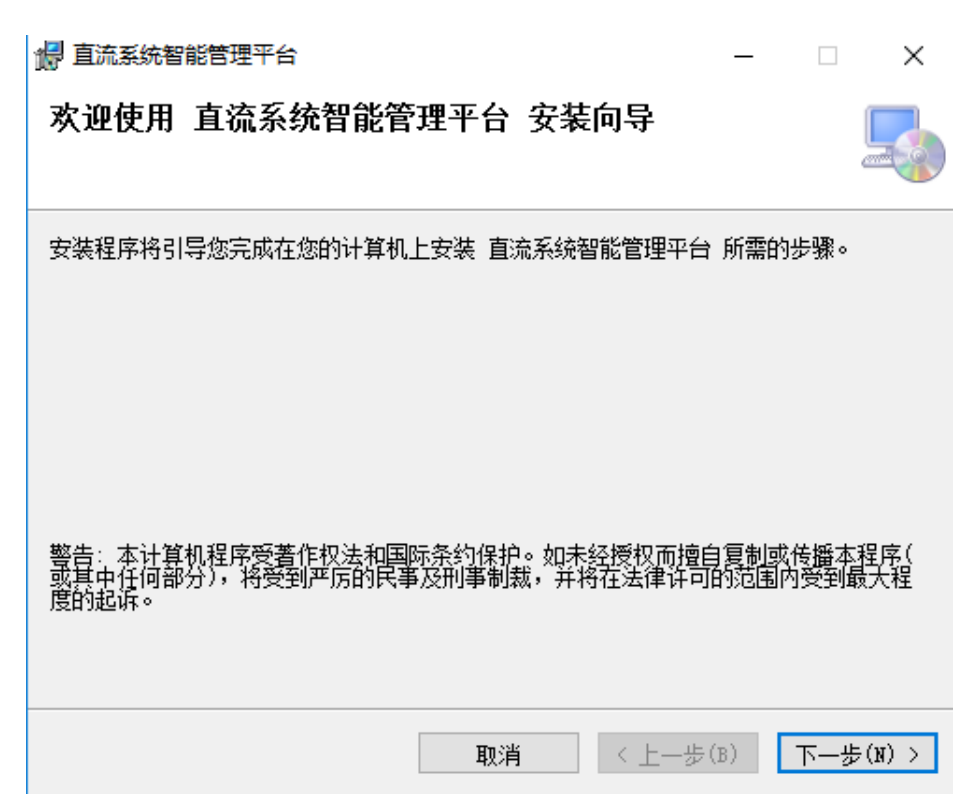

点击【下一步】,如下图:

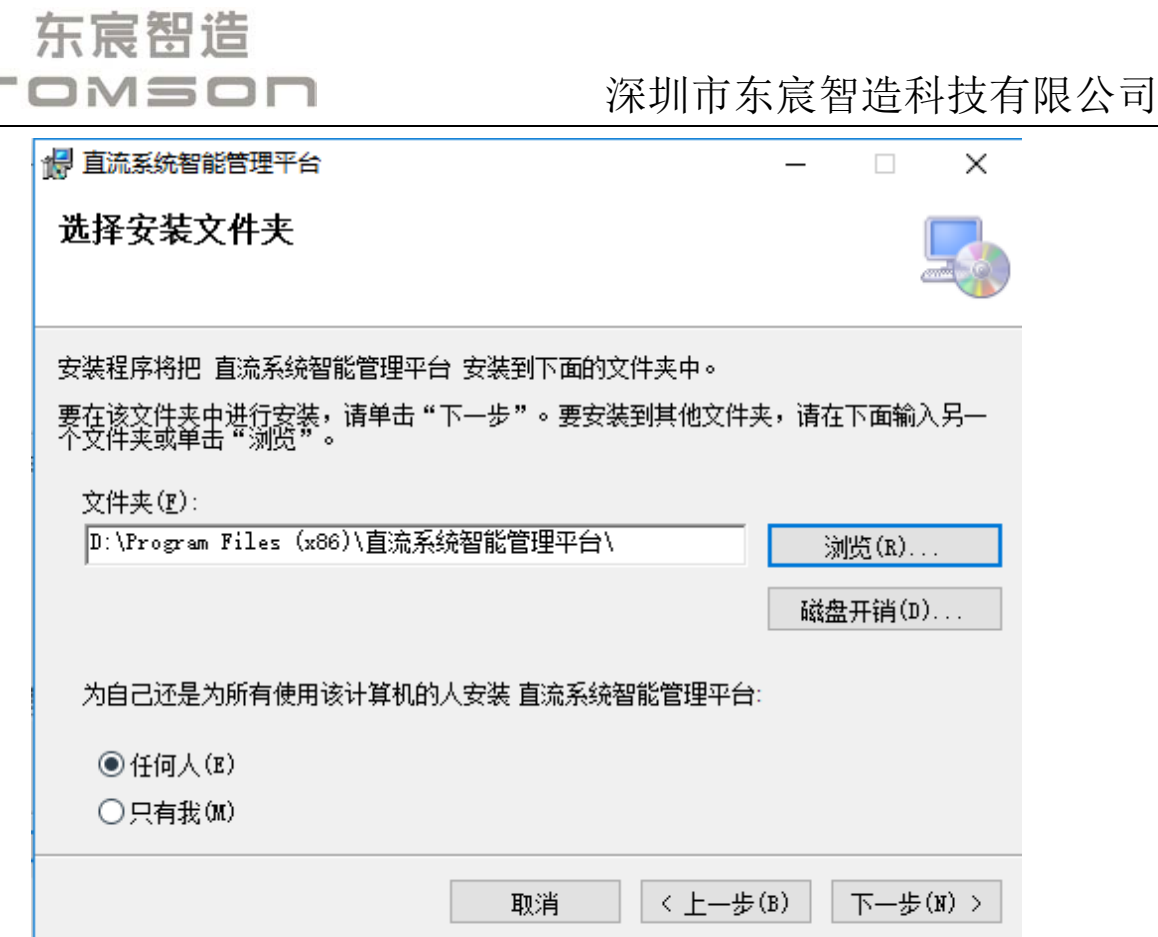

选择相应的安装路径,最好不要安装在 C 盘(系统盘没有权限的 时候导不出报表),然后点击【下一步】:

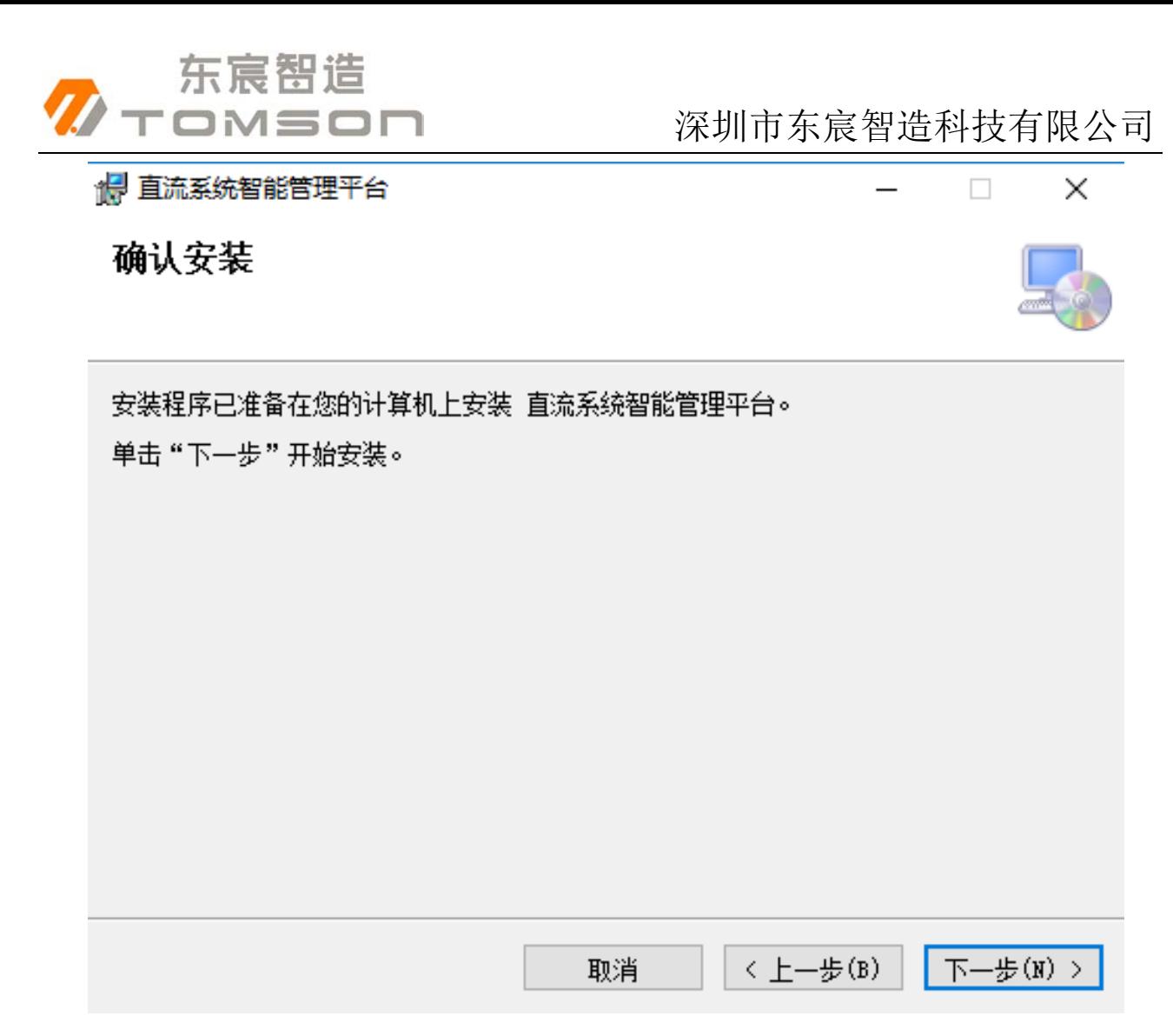

#### 点击【下一步】,如下图:

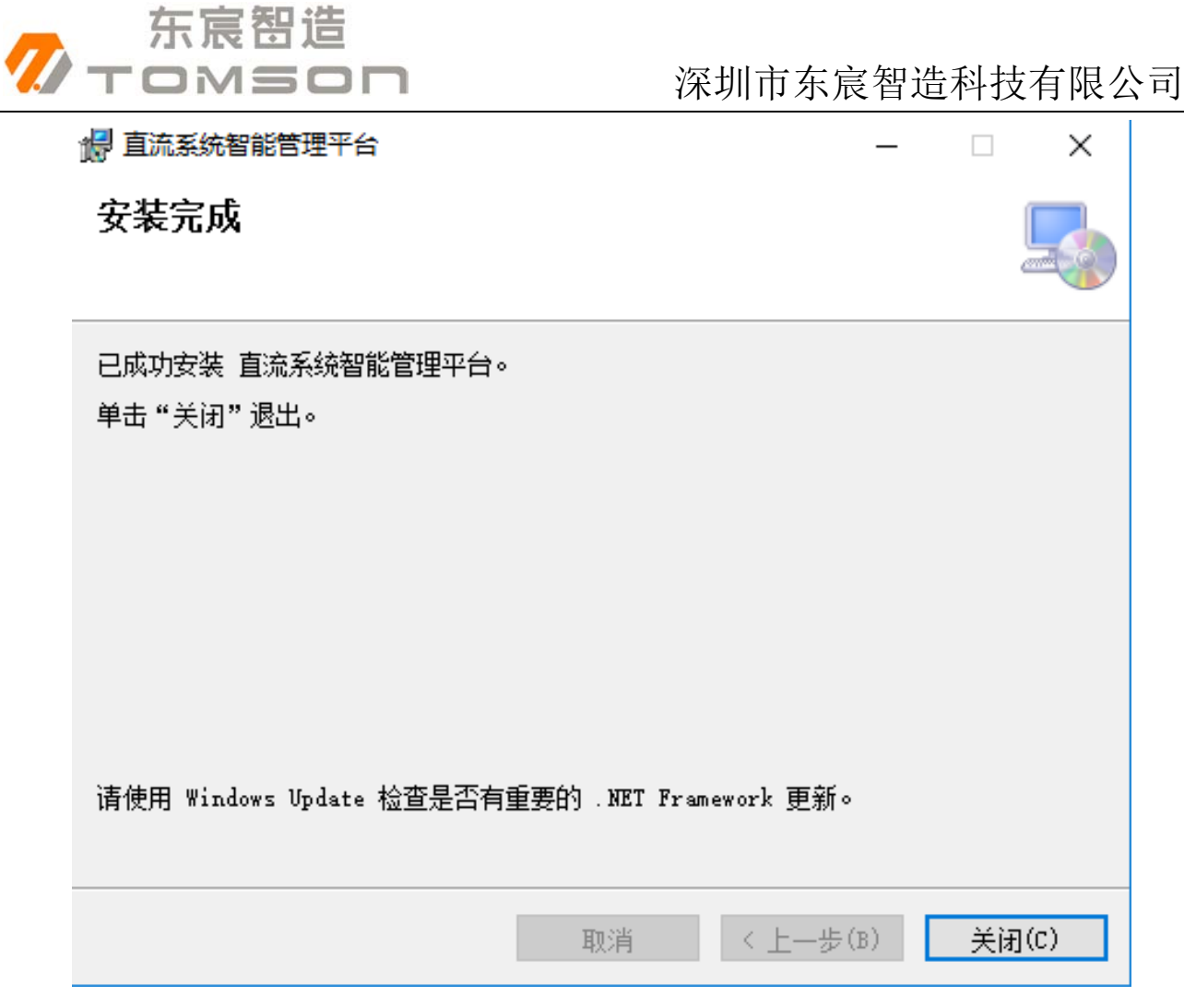

点击【关闭】,安装程序安装完成。

## <span id="page-7-0"></span>1.3 软件卸载

卸载软件有两种方式:(1)开始→程序→【直流系统智能管理平 台】,即可卸载。(2)控制面板→添加删除程序→直流系统智能管理平 台,点击卸载即可。

如果安装路径下有未删除的文件,请手动删除。

## <span id="page-7-1"></span>1.4 软件运行

软件运行有两种方式:(1)开始→程序→直流系统智能管理平台, 点击即可运行;(2)双击桌面→"直流系统智能管理是平台"程序的 图标,开始运行。

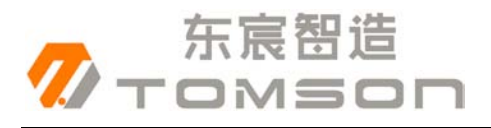

## <span id="page-8-0"></span>1.5 主界面

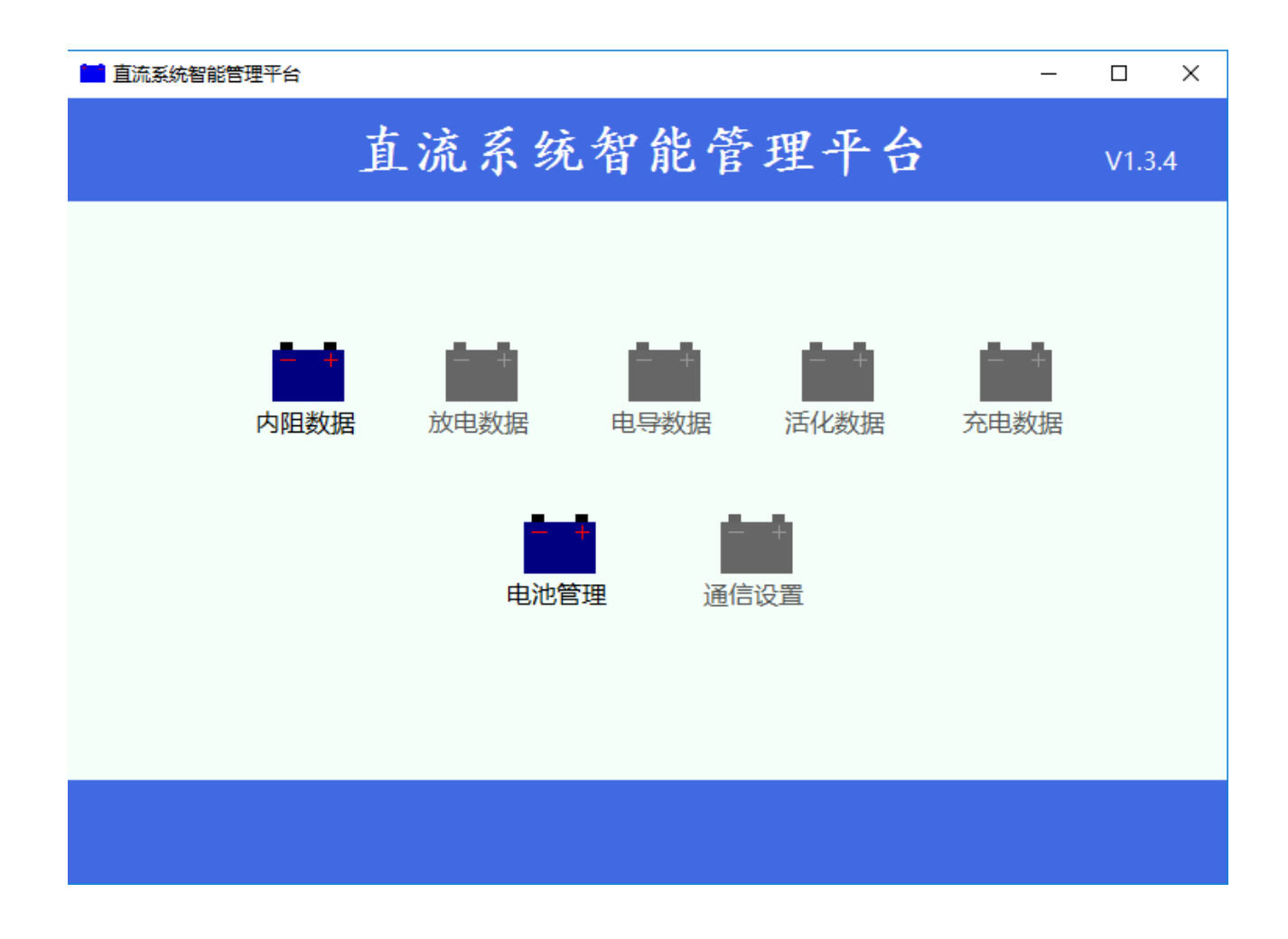

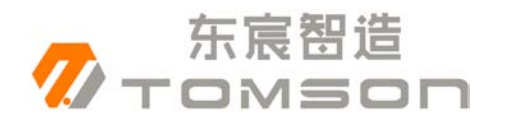

## 第二章 电池巡检仪监测、数据查看和导出报表

## <span id="page-9-0"></span>2.1 监测

针对电池巡检仪的监测,在监测之前必须建立局站组,建立过程 如下图所示:

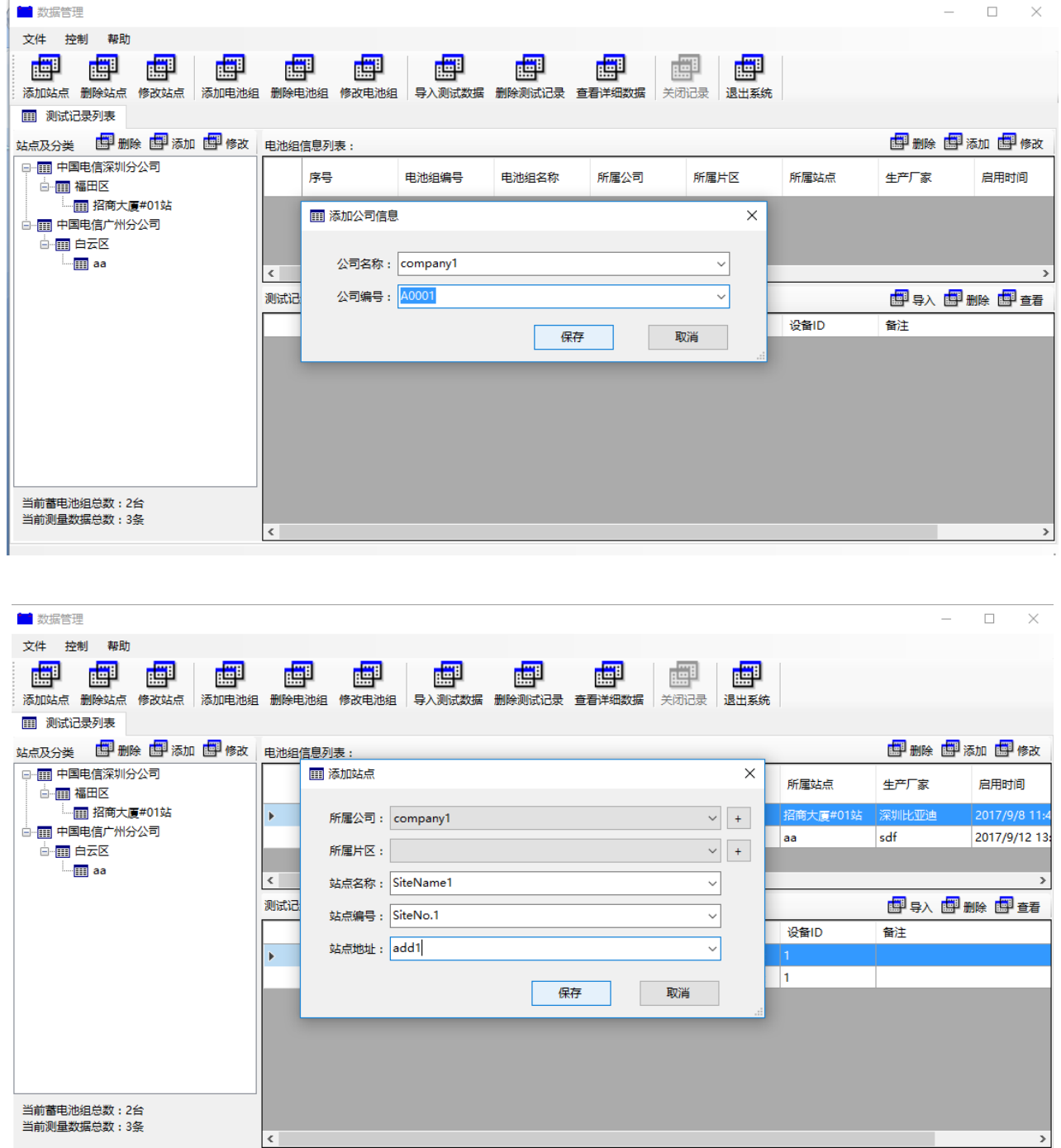

地址:深圳市宝安区宝安大道 4336 号洪盛科技园 3 栋 408 室

网址: [http://www.sztomson.cn](http://www.sztomson.cn/) extension.com extension.com 电话: 0755-23356270

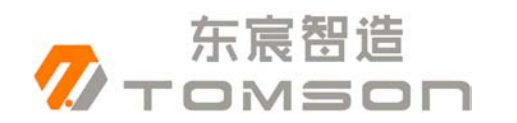

#### 在建立好的站点 之后,选择建立好的组,如下图:

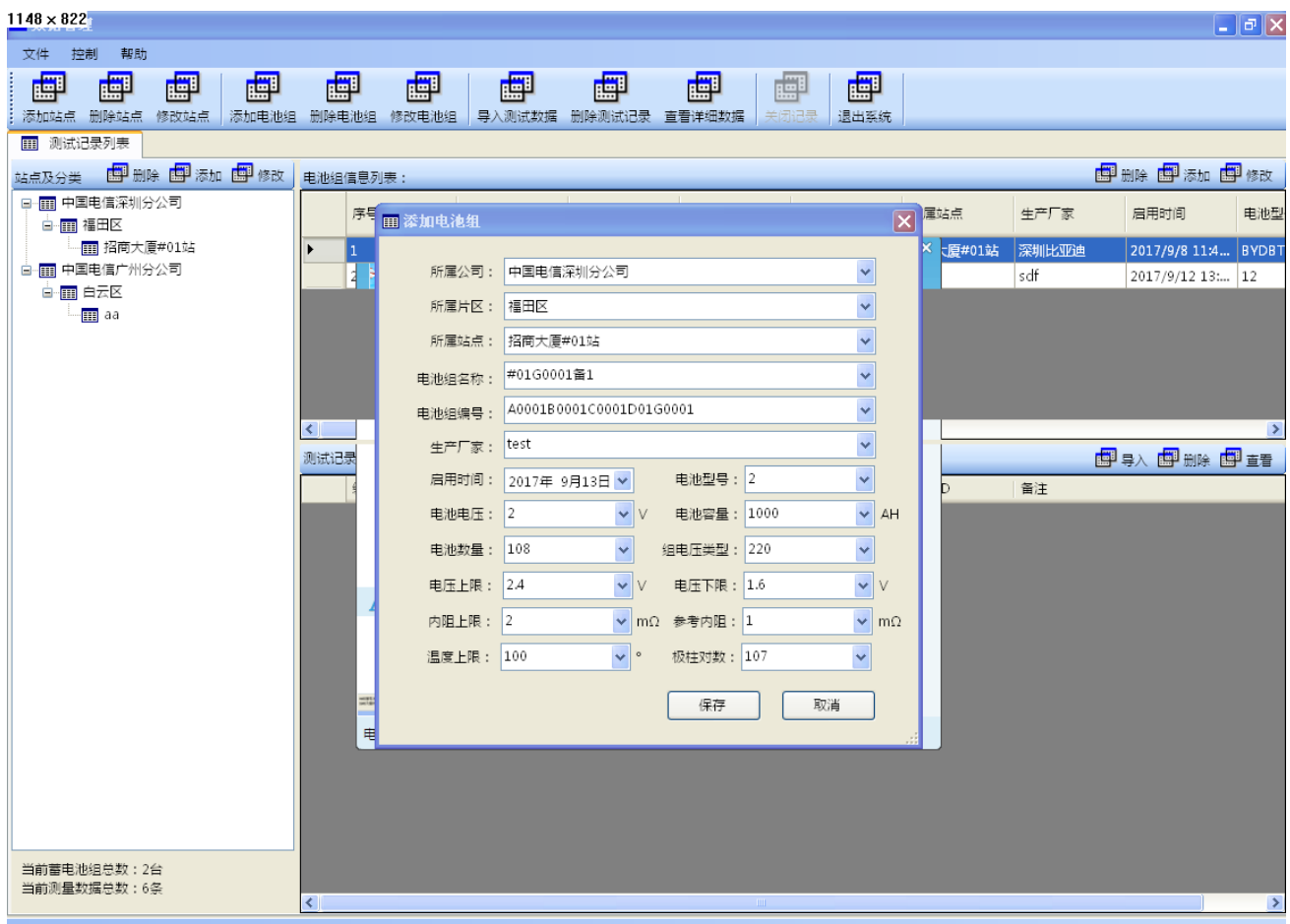

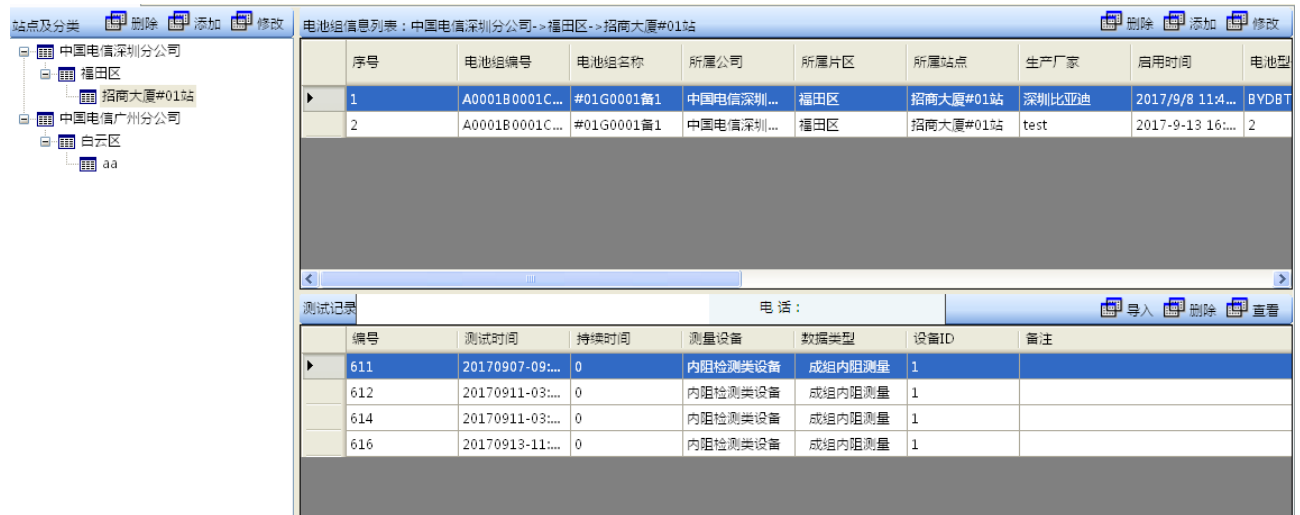

选择要查看的数据,点击查看,或者双击要查看的数据,弹出界 面,如下如所示:

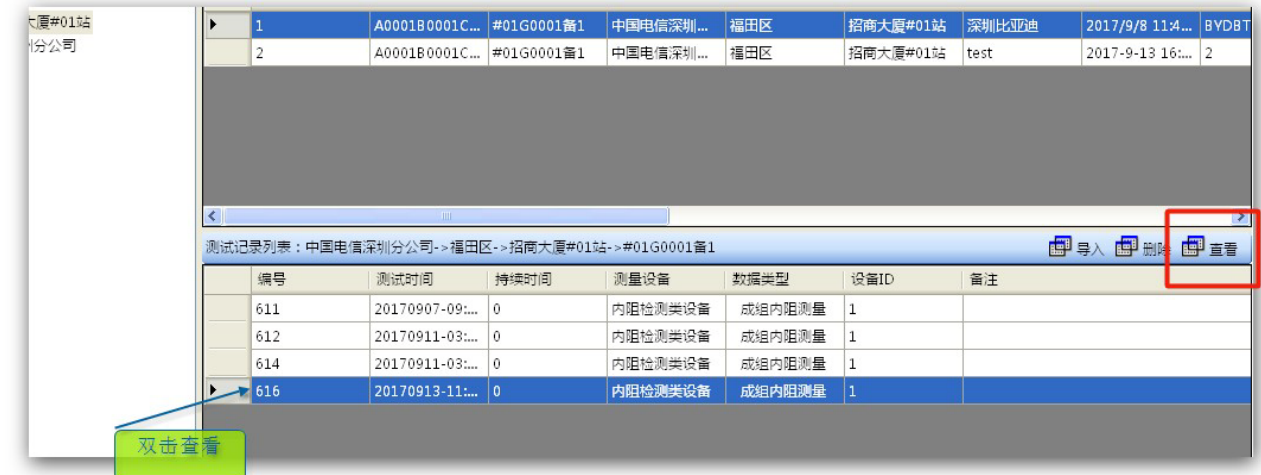

## <span id="page-11-0"></span>2.2 数据查看和导出报表

东宸智造

#### 数据导入

 点击导入数据图标按钮,弹出界面,选择文件,可以选择一个文件 导入,导入成功将会显示成功,失败将会提示错误,如下图所示:

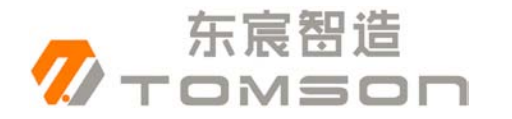

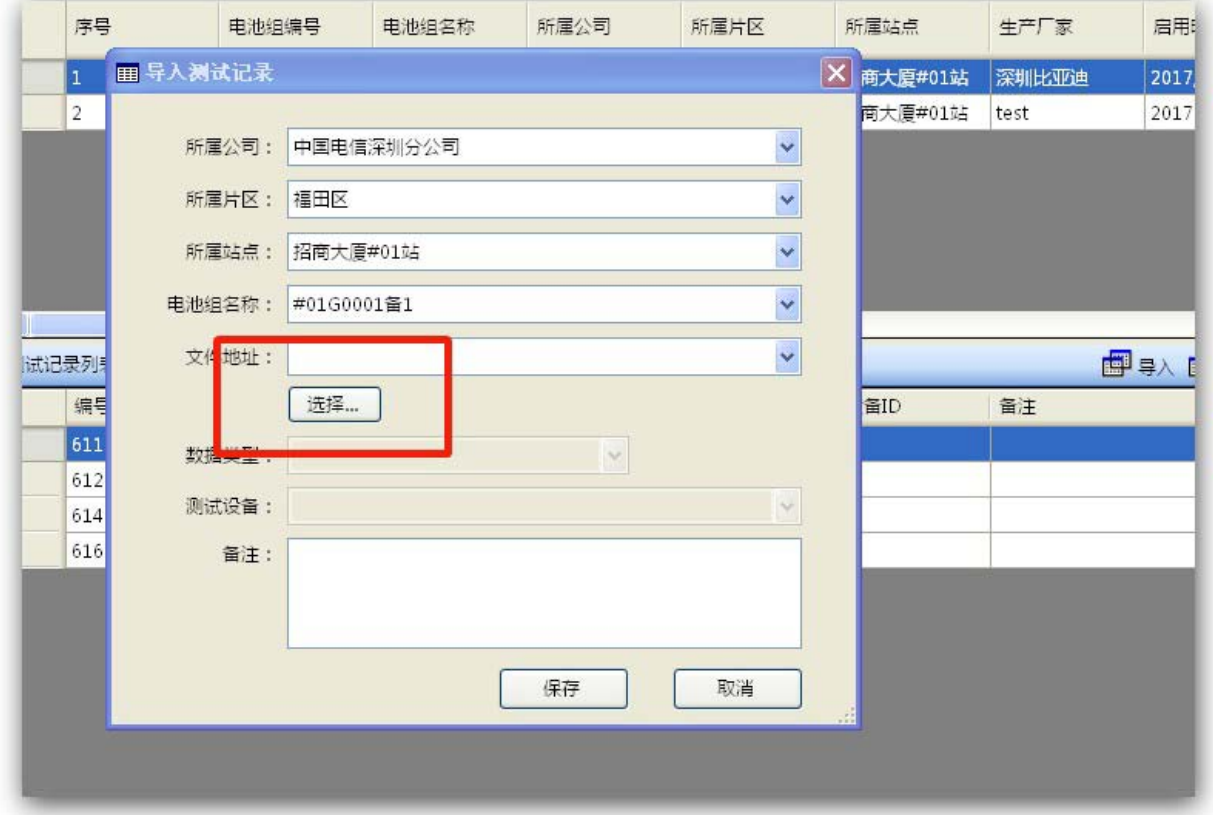

选择相应的导入数据,双击或者右键查看,弹出新的界面,如下 图所示:

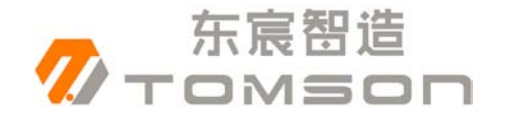

#### □ ■ ■ ■ ■ ■ 深圳市东宸智造科技有限公司

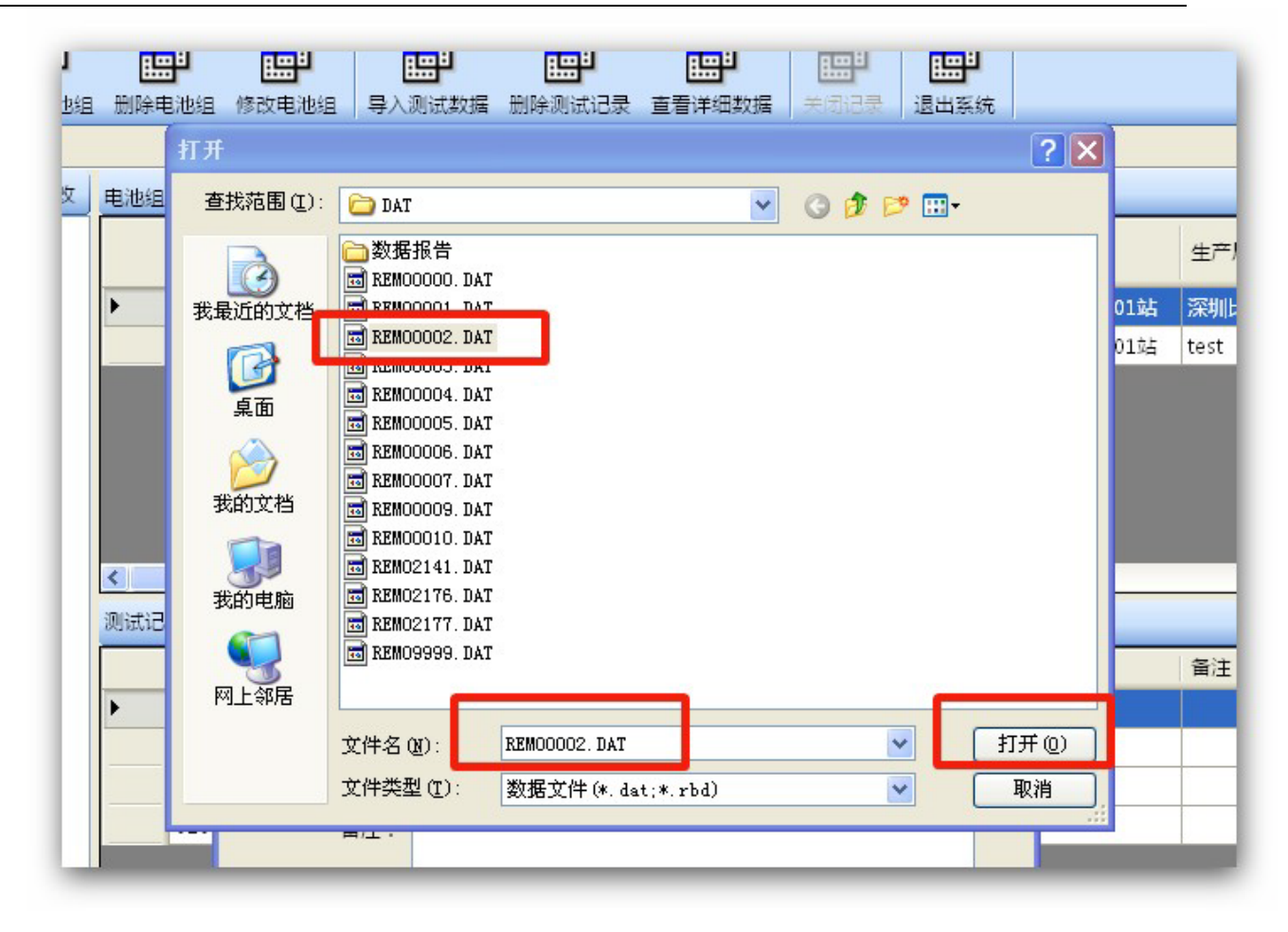

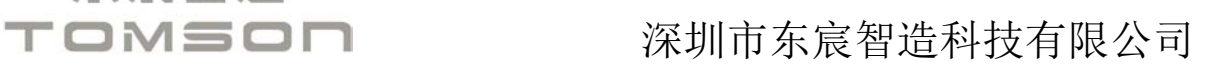

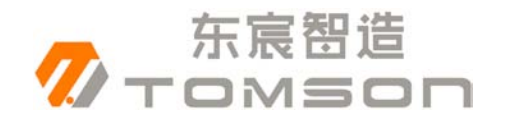

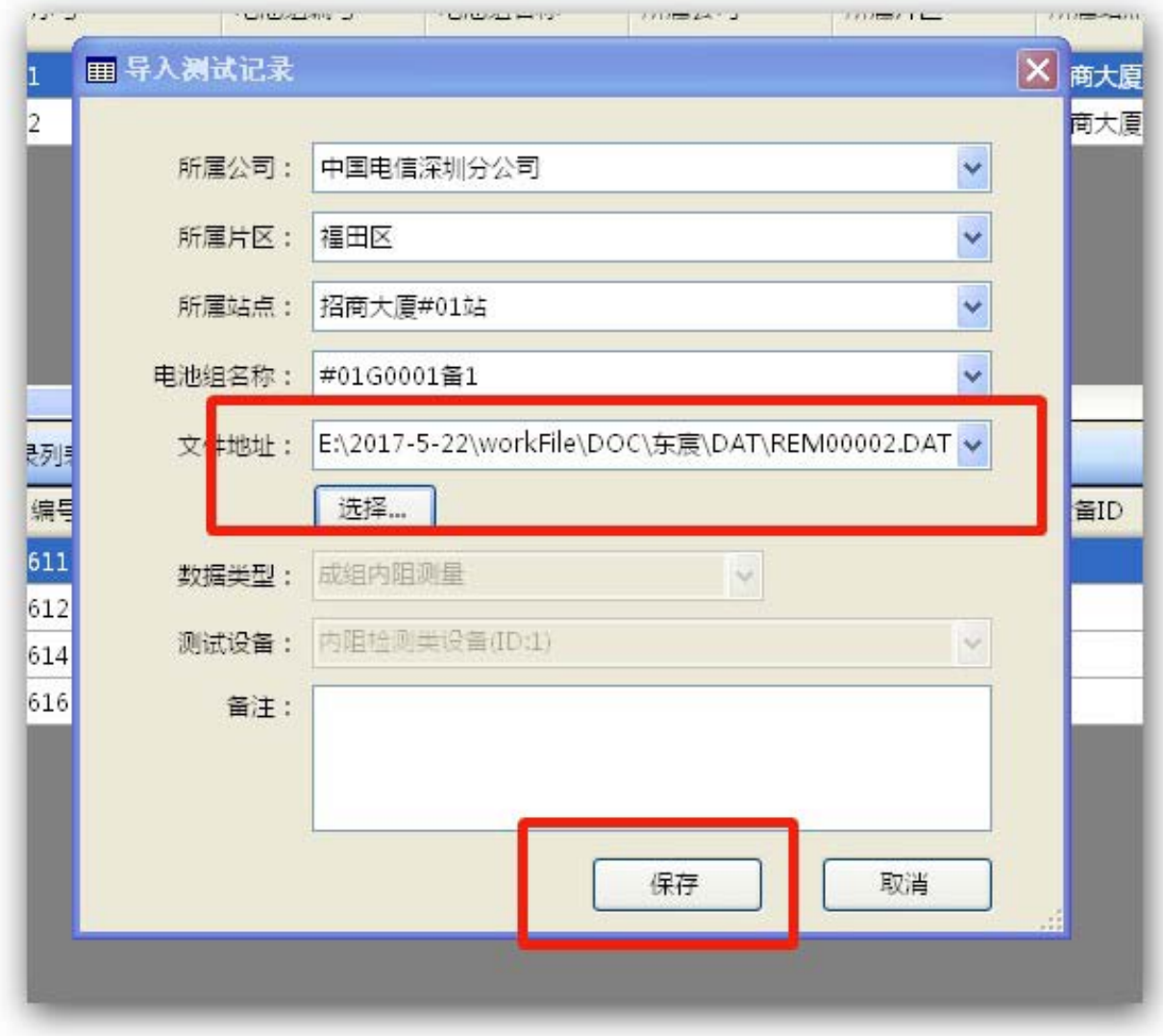

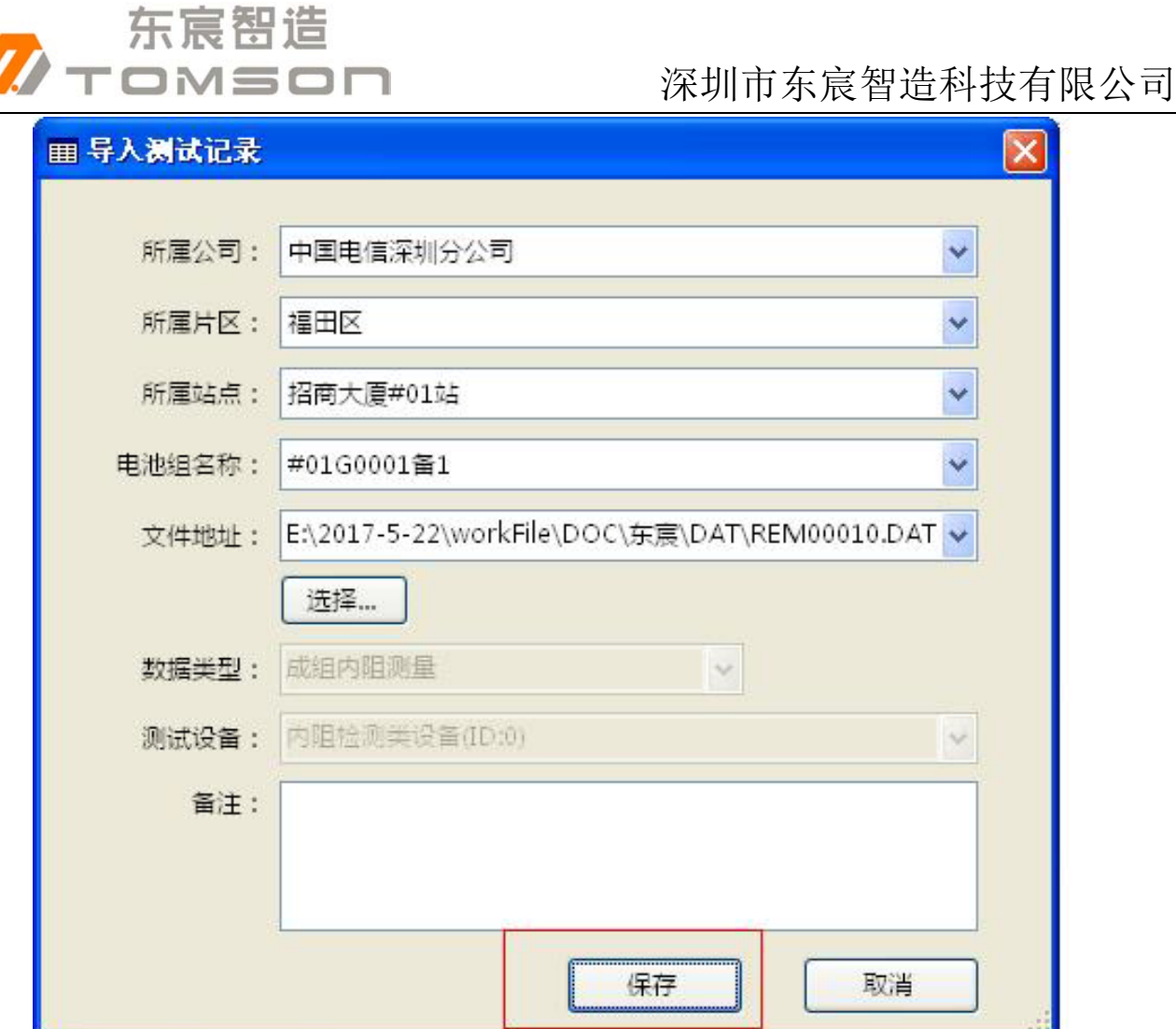

#### 点击保存按钮后,即可看到实际的数据列表,如下图:

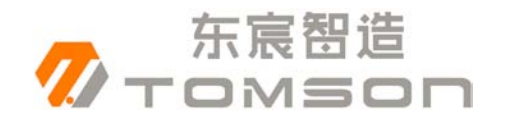

#### □ M = □ □ 案圳市东宸智造科技有限公司

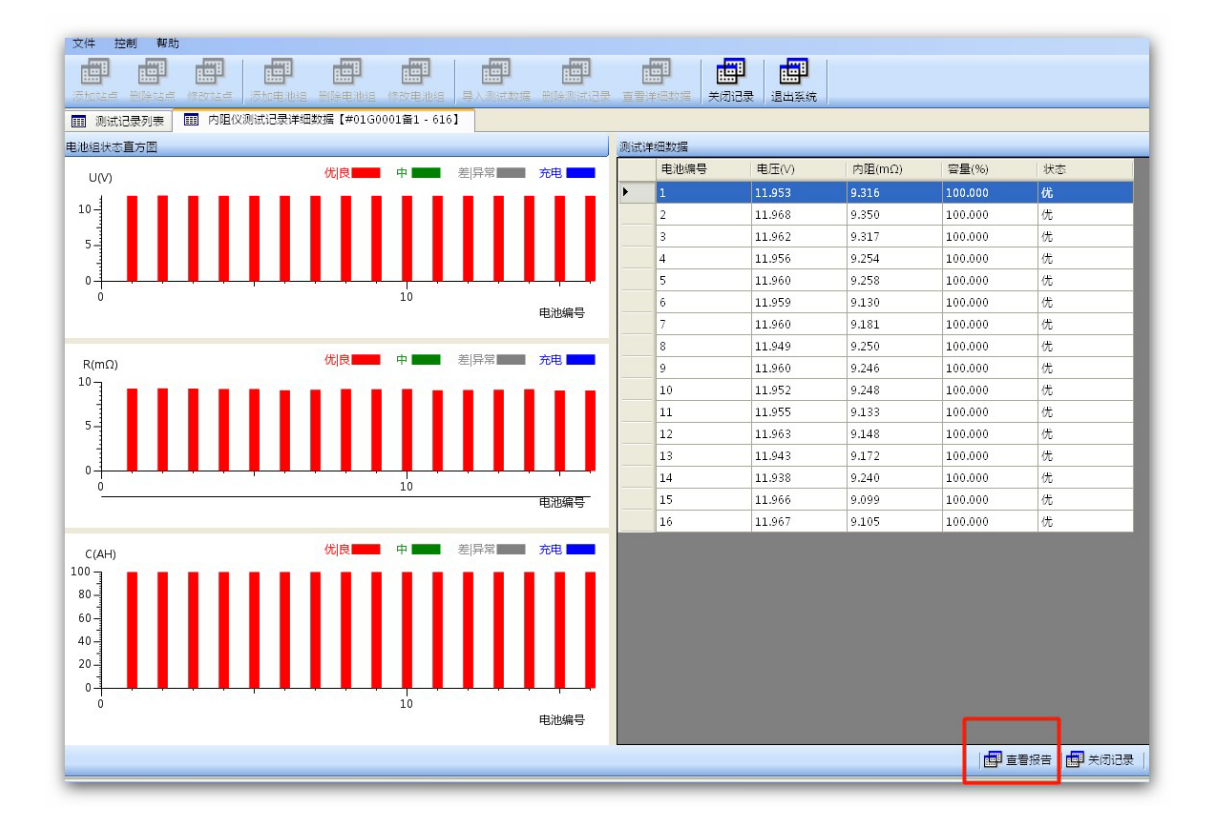

## <span id="page-16-0"></span>2.3 导出报表

点击右下角【保存报告】按钮, 如下图:

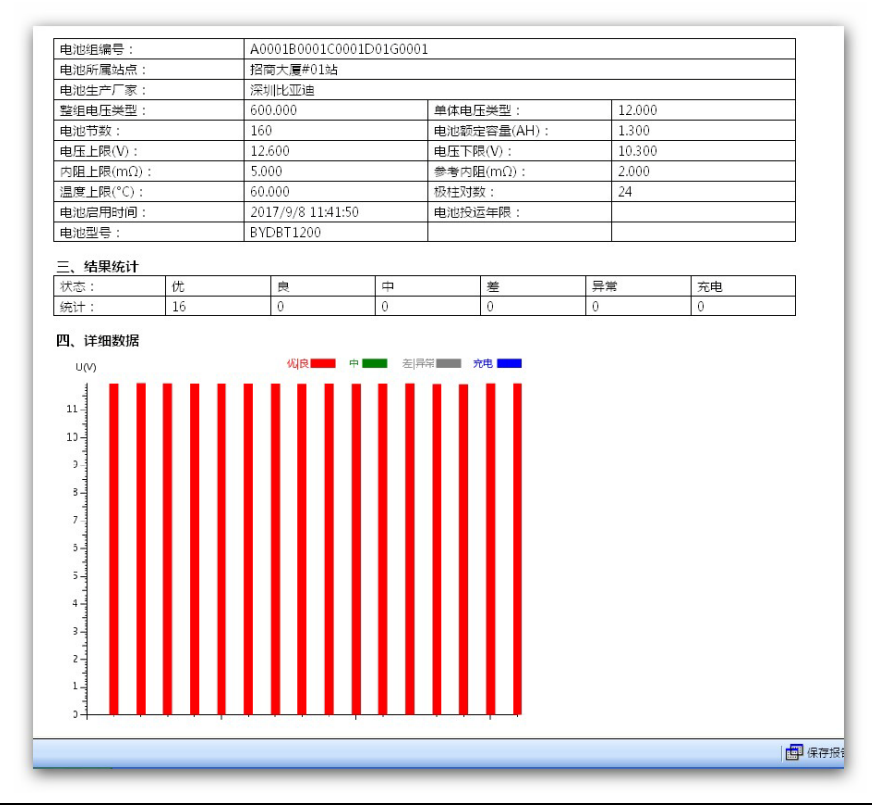

地址:深圳市宝安区宝安大道 4336 号洪盛科技园 3 栋 408 室 网址: <u>http://www.sztomson.cn</u> example and the control of the control density density of the control of the control of the control of the control of the control of the control of the control of the control of the control of

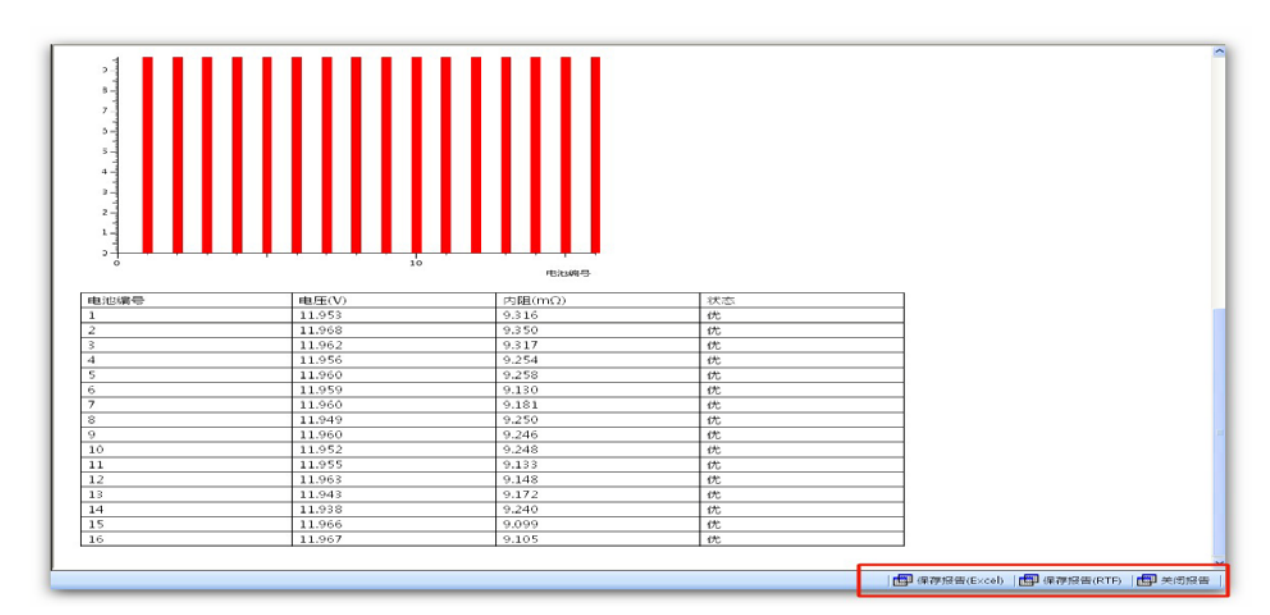

即可看到 execl 或者 RTF 格式的数据报告。

东宸智造

报表导出完成之后,会弹出报表,在 Sheet1 可以看到表头, 测试 单位,相关的参数,,结果统计,还可以看到各单体的直方图, sheet2 是所有测量的详细数据,如下图所示:

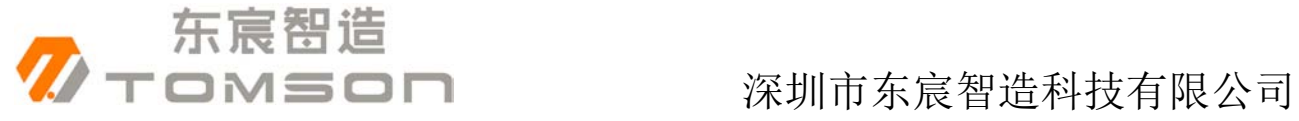

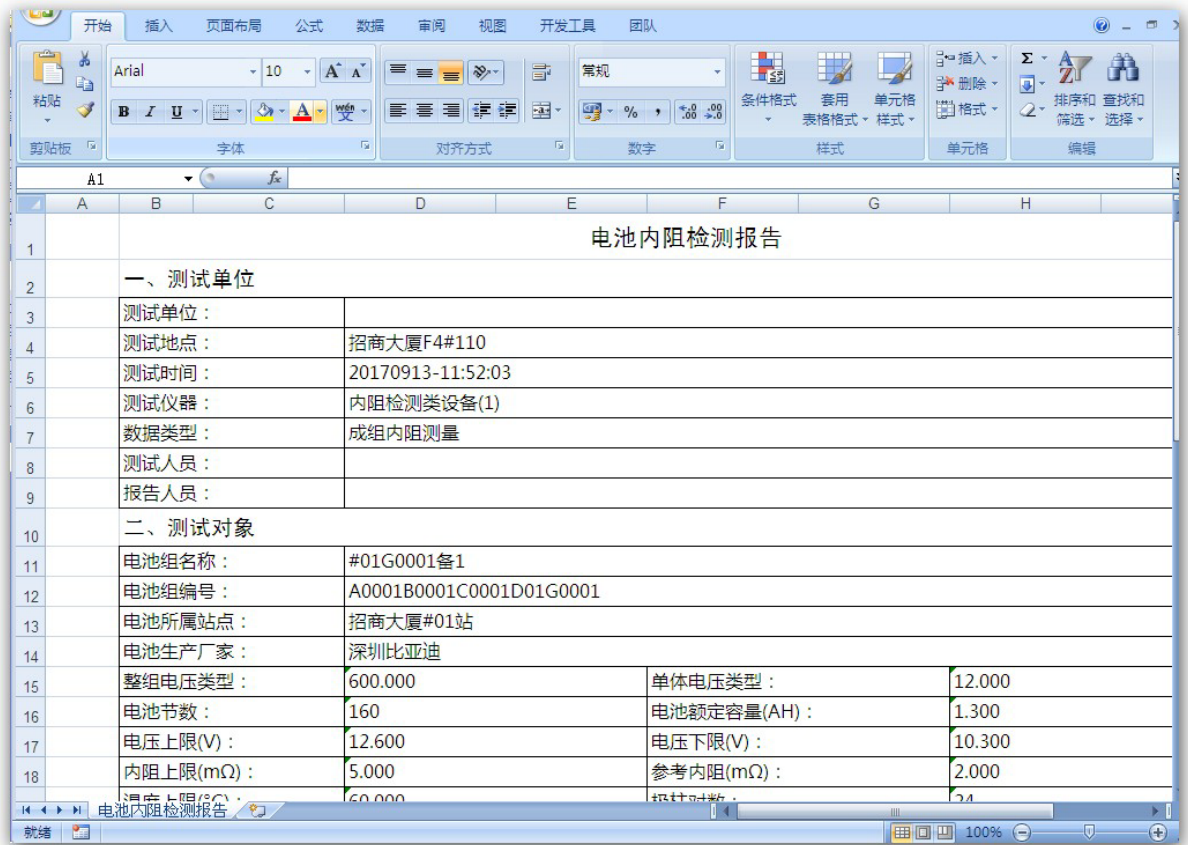

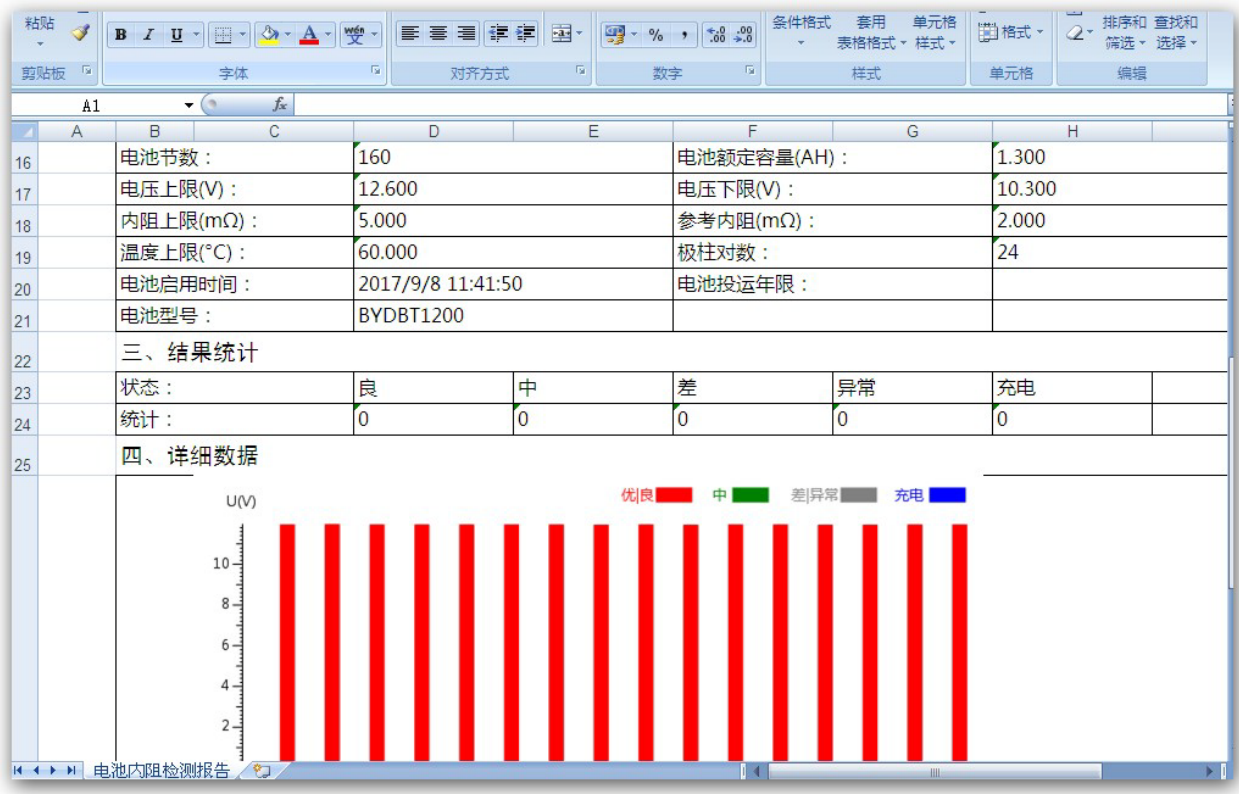

地址:深圳市宝安区宝安大道 4336 号洪盛科技园 3 栋 408 室 网址: [http://www.sztomson.cn](http://www.sztomson.cn/) extension.com 电话: 0755-23356270 邮箱: <u>dczz2015@126.com</u> 18 18 18 手机: 13509650307

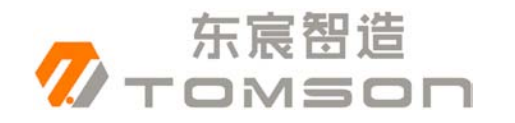

#### TOMSON 深圳市东宸智造科技有限公司

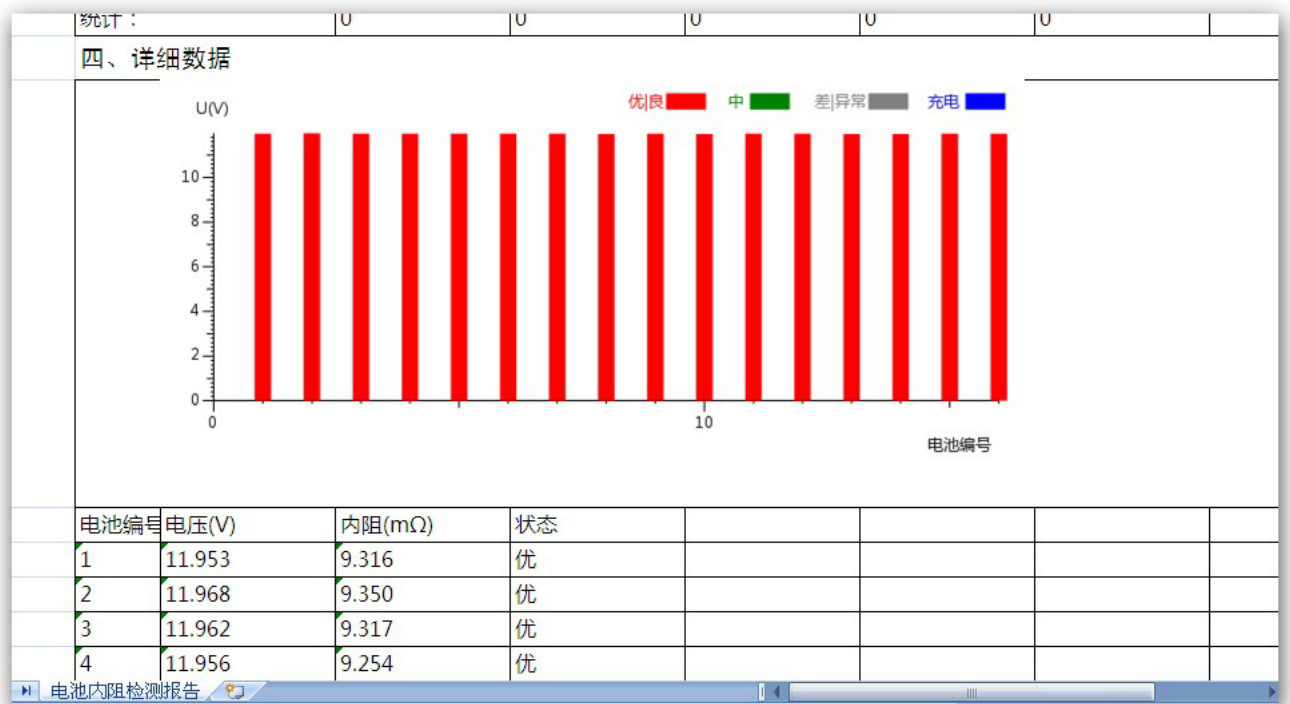

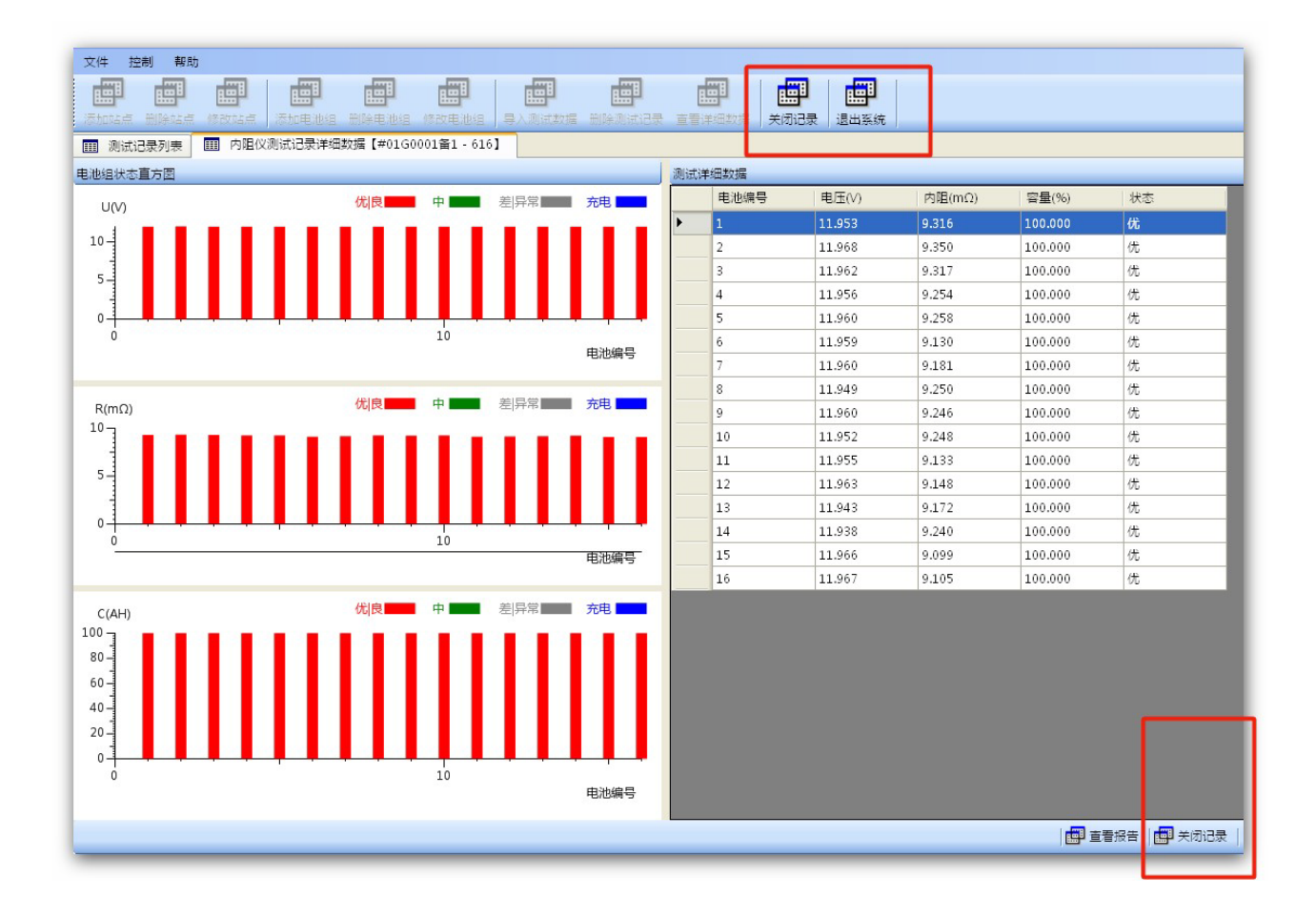